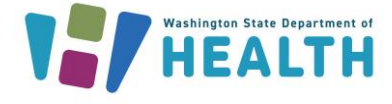

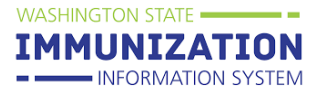

## **Why Would I Enter a Vaccine Deferral in the IIS?**

Vaccine deferrals may be entered into the IIS to delay a dose of vaccine due to a shortage or a serious temporary illness. Deferring a vaccine does not remove it from the patient's vaccination forecast.

## **How Can I Document Vaccine Deferrals on Patient Records?**

- **1.** Search for the patient that needs the deferral documented.
- **2.** Select **Vaccinations** on the left menu, and then select **Vaccination View/Add.**
- **3.** Select the **Deferral** button at the bottom of the **Vaccination View/Add** page.

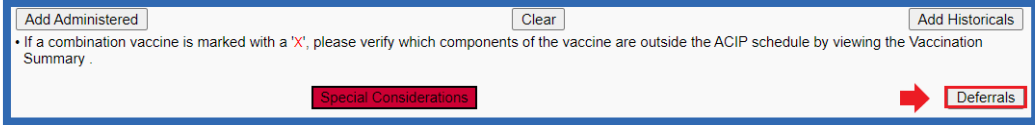

- **4.** Enter the deferral information:
	- $\checkmark$  Vaccine name (Required)
	- $\checkmark$  Dose number (Required)
	- $\checkmark$  Documented by (Facility)
	- $\checkmark$  Reason for deferral
	- $\checkmark$  Deferral start and end dates

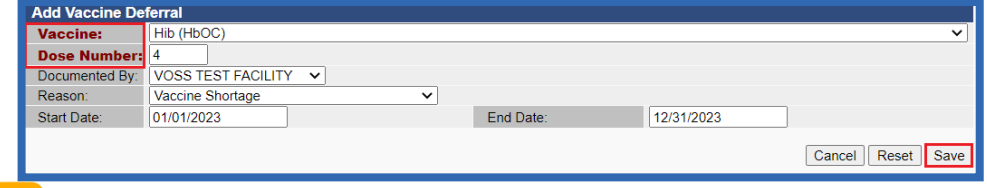

Tip: If you try adding a vaccine that has a deferral set, you will see a message that says *there is a deferral for this vaccine that has not yet expired.*

5. Select an option to **Save**, **Cancel**, or **Reset** the deferral.

6. If the deferral saved successfully, a message shows up in red at the top of the Vaccination View/Add page stating, **this patient has one or more deferrals**, and the Deferral button turns **red.**

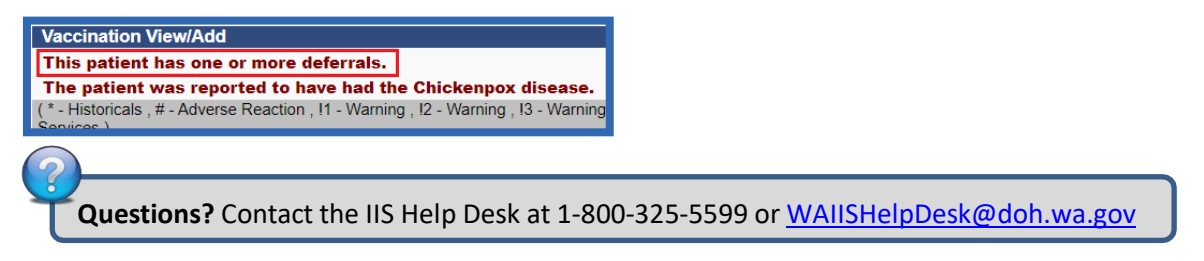

To request this document in another format, call 1-800-525-0127. Deaf or hard of hearing customers, please call 711 (Washington Relay) or emai[l civil.rights@doh.wa.gov.](mailto:civil.rights@doh.wa.gov)